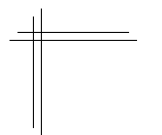

# **CSCI 2132: Software Development**

**Lab 2: Unix Utilities and Emacs**

# **Synopsis**

In this lab, you will:

- Review remote login to bluenose using ssh
- Review basic use of Subversion (SVN)
- Learn to work with autocompletion in the shell
- Improve your emacs skills
- Learn about using some Unix utilities
- Learn to use Unix pipes

# **Contents**

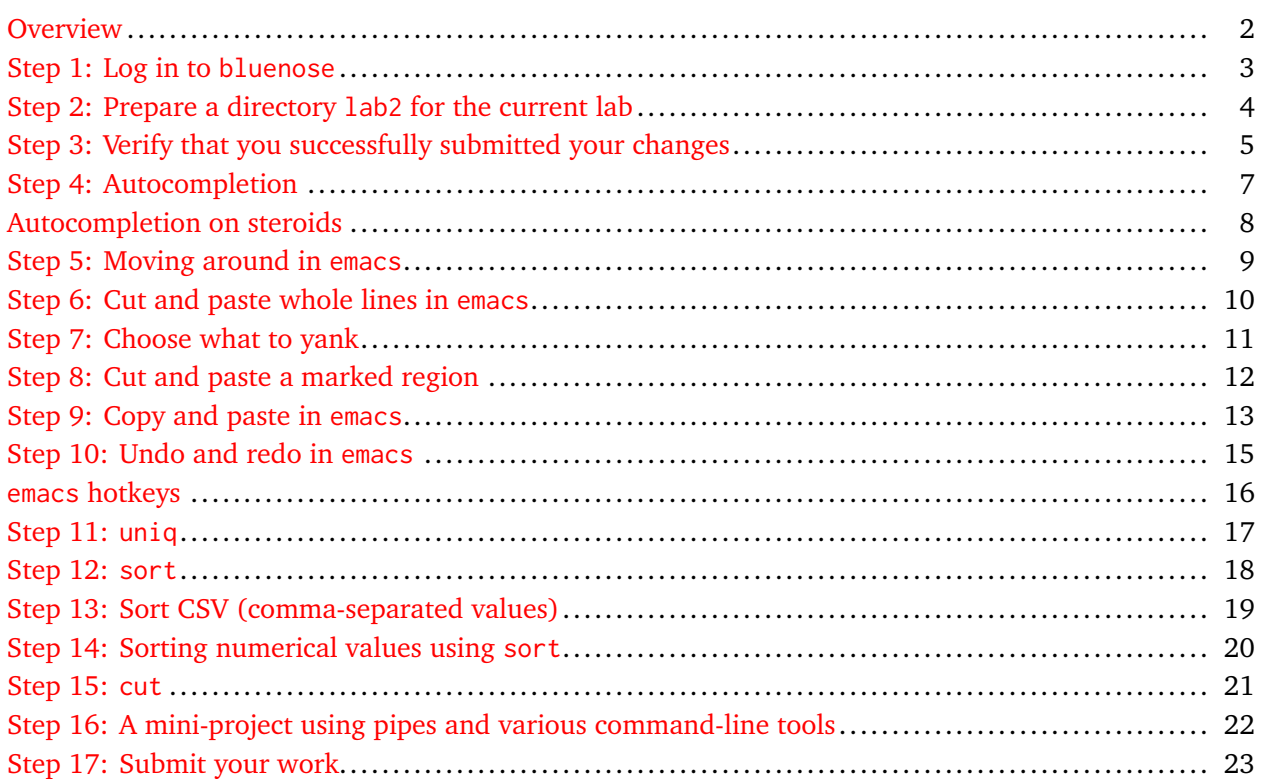

### <span id="page-1-0"></span>**Overview**

Many Unix shells offer an autocompletion feature. bash is no different. You will learn to use this feature to reduce the amount of typing required to work with the shell. You are also encouraged to learn about advanced autocompletion features available in bash and other shells, such as zsh, not covered in this lab or in class. You will learn more about using emacs. In particular, you will learn about some hotkeys for basic editing operations. Finally, you will learn about using three Unix filters, uniq, sort, and cut and combine them using Unix pipes to perform some simple file transformations.

# <span id="page-2-0"></span>**Step 1: Log in to bluenose**

Review your notes from Lab 1 and follow the same steps as in Lab 1 to log into bluenose, either using PuTTY on Windows or using ssh on Linux or macOS.

After logging in, change to your SVN directory prepared in Lab 1, ~/csci2132/svn/CSID, where CSID is your CSID.

Check that you are indeed in the right directory:

\$ pwd /users/cs/CSID/csci2132/svn/CSID <span id="page-3-0"></span>Create the lab2 directory:

\$ mkdir lab2

Add the lab2 directory to SVN and submit it. Review your notes from Lab 1 on how to to do this using the svn add and svn commit commands. Recall that svn commit requires a log message. You may use something like

```
$ svn commit -m"Directory lab2 created"
```
### <span id="page-4-0"></span>**Step 3: Verify that you successfully submitted your changes**

It is a good idea to check that you submitted your files successfully in the previous step. The simplest way to do this is by running

\$ svn status

You should see no output if all files in your working copy have been added to SVN and have no changes in them that have not been committed yet.

To see the list of all files that SVN knows about and their status, run

```
$ svn status -v
           11806 11805 CSID .
           11806 11805 CSID lab1
           11806 11805 CSID lab1/HelloWorld.java
           11806 11805 CSID lab1/HiWorld.java
           11806 11805 CSID lab2
```
where CSID is your CSID. The numbers may be different. What you want to see to be sure that all your work has been submitted successfully is:

- There should be only spaces before the two leading numbers (there are no changes that were not submitted).
- Every file that you wanted to submit should have two numbers in front of it. (These are revision numbers associated with these files. Every file that is known to SVN has these associated revision numbers. Missing revision numbers (and a ? at the beginning of the line) means you have not added the file to SVN yet.)

Another way to check what has been committed is to run

\$ svn log -v | less

You should see an output similar to the following:

```
r11805 | CSID | 2018-09-12 16:44:00 -0300 (Wed, 12 Sep 2018) | 1 line
Changed paths:
   A /CSID/lab1
   A /CSID/lab1/HelloWorld.java
    A /CSID/lab1/HiWorld.java
------------------------------------------------------------------------
```
------------------------------------------------------------------------

There may be multiple entries separated by dashed lines. The important information you get is:

• The revision number of the commit (r11805 in this example).

- The user who committed the changes in this revision.
- The date when this revision was created (the changes were submitted).
- The list of files that were changed. (The A means that the file was added. M and D denote modifications and deletions.)

### <span id="page-6-0"></span>**Step 4: Autocompletion**

Autocompletion, available in virtually every modern shell, is a handy feature that can reduce the amount of typing required by completing commands and file names you have begun typing. To try this, follow the following instructions to copy ~/csci2132/svn/CSID/lab1/HelloWorld.java to the lab2 directory:

Start by typing

```
$ cp ../lab1/Hel_
```
The underscore  $(\_)$  indicates the position of the cursor. Now press  $|\text{Tab}|$ . If HelloWorld. java is the only file in the lab1 directory whose name starts with Hel, the shell completes the filename on the command line:

\$ cp ../lab1/HelloWorld.java\_

```
Complete the command by entering \Box and then pressing Enter . The full command is
```

```
$ cp ../lab1/HelloWorld.java .
```
If there is another file in the lab1 directory whose name starts with Hel, say HelloWorld.class, then the shell only completes the filename up to the first character where the two filenames differ. That is, you would see something like

```
$ cp ../lab1/HelloWorld._
```
Enter the next character needed to distinguish which file you mean:

```
$ cp ../lab1/HelloWorld.j_
```
and press  $Tab$  again to complete the filename

\$ cp ../lab1/HelloWorld.java\_

As above, complete the command to

```
$ cp ../lab1/HelloWorld.java .
```

```
and press Enter
```
Clearly, this is a very handy feature. Autocompletion works for any filename, including directories you want to navigate to, and for command names.

# <span id="page-7-0"></span>**Autocompletion on steroids**

To pique your curiosity, here is something that my zsh setup can do:

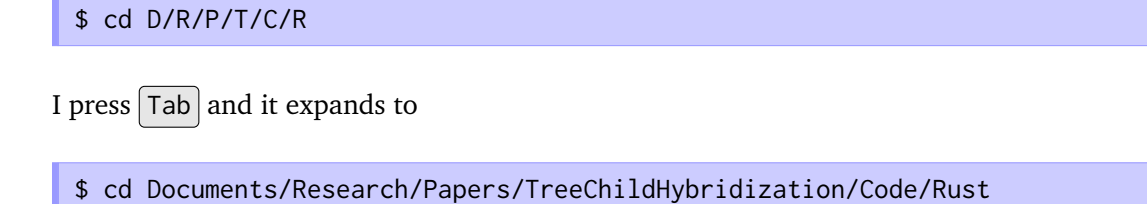

based on the directories in my home directory. Neither bash nor zsh supports this out of the box, but the right configuration options make zsh behave this way and I would not be surprised if bash can be convinced to do the same. If you think this is cool, figure out how to set up bash to support much more powerful autocompletion than it supports out of the box. (Google is your friend.)

## <span id="page-8-0"></span>**Step 5: Moving around in emacs**

One of the first things you want to become proficient at is moving around a file you opened in emacs. The commands discussed here are available in some form in simpler editors, too, but already here, emacs proves to be more efficient once you learn these hotkeys. The reason is that moving your hand away from its natural typing position to access the cursor keys or the  $\vert$  Home  $\vert$  or  $\vert$  End  $\vert$  keys is much more disruptive than pressing  $\lceil$  Control  $\rceil$  and a regular letter key.

To move the cursor left, right, up or down in emacs, use  $|C-b|$  (back),  $|C-f|$  (forward),  $|C-p|$  (previous line) or  $|C-n|$  (next line). (Cursor keys work, too, but I encourage you to practice these hotkeys.)

 $|M-b|$  and  $|M-f|$  move one word backward or forward instead of one character backward or forward.

Moving one screen forward or backward can be achieved using  $|C-v|$  or  $|M-v|$ .

 $|C-a|$  or  $|C-e|$  moves to the beginning or end of the current line.

Practice using these hotkeys by opening HelloWorld. java. (Do so by typing em  $\boxed{\mathsf{Tab}}$  and then  $\boxed{\mathsf{H}}$   $\boxed{\mathsf{Tab}}$ on the command line.) Once you are done editing the file, save it using  $|C-x||C-s|$  and exit emacs using  $|C-x|$   $|C-c|$ .

### <span id="page-9-0"></span>**Step 6: Cut and paste whole lines in emacs**

The next skill you will acquire is using cut-and-paste in emacs.

Use emacs to edit a file named "names" in the directory lab2. Type the following line in emacs and press Enter :

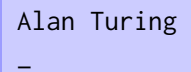

The underscore (\_) shows the position of the cursor. Now move up one line, press  $|C-k|$  and then  $|C-y|$   $|C-y|$  twice. Your file should now look like this:

Alan Turing Alan Turing \_

You should have noticed that  $|C-k|$  deletes the characters from the current cursor position to the end of the line. Pressing  $|C-k|$  again deletes the end-of-line character. Thus, if you press  $|C-k|$   $|C-k|$  at the beginning of a line, you delete the line completely. Everything removed by a sequence of  $|C-k|$  presses is appended to the current slot in emacs's *kill ring* (similar to the clipboard on Windows or macOS). Now the character combination  $|C-k|$  should make some sense: "kill a line". To paste what you killed at your current cursor position (after moving the cursor where you want to paste it), press  $C-y$  (which stands for "yank"). Pressing  $C-y$   $C-y$  as above yanks the most recently killed content twice, so we end up with two lines containing "Alan Turing".

# <span id="page-10-0"></span>**Step 7: Choose what to yank**

emacs's kill ring is more powerful than your standard clipboard in that it remembers the history of what you killed. Let's try it out. First add another line to your file:

```
Alan Turing
Alan Turing
Ken Thompson
_
```
Move the cursor one line up and press  $C-k/C-k/C-y$  to kill the line and then put it back. Move to the beginning of the file and yank the line there. Then move back to the end of the file. Your file should now look like this:

Ken Thompson Alan Turing Alan Turing Ken Thompson \_

Now here comes the fun part: Press  $|C-y||M-y||C-y|$ . Your file should now look like this:

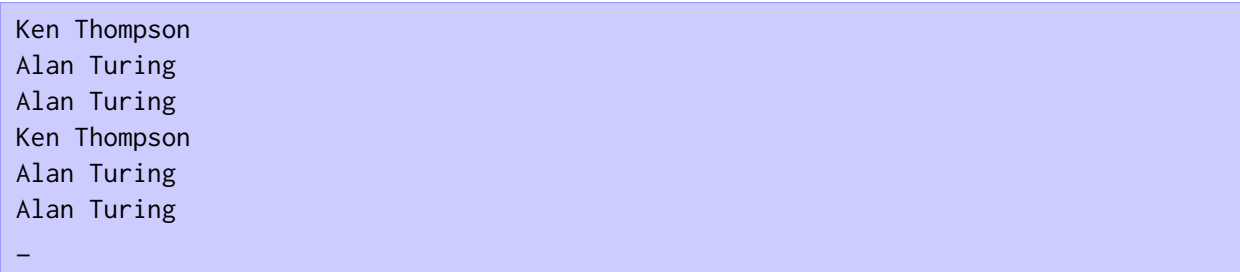

 $\vert$ M-y $\vert$  moves to the previous slot in your kill ring (your kill history) and pastes its content instead of the most recently killed content, "Alan Turing" in this case. You can press  $|M-y|$  more than once to move to even earlier entries in the kill ring. It is called a kill *ring* because

- The history is circular. Pressing  $|M-y|$  repeatedly eventually loops around to your most recently killed entry.
- The order of the entries is fixed and, after yanking a previous entry using  $|C-y|$   $|M-y|$ , this entry becomes the current entry that will be inserted if we press  $|C-y|$  again. This is why we did not have to press  $|C-y|$  M-y  $|C-y|$  M-y above.

The three hot keys to remember so far are:

 $C-k$  Kill to end of line

Yank

 $M-y$  Yank previous entry in kill ring

<span id="page-11-0"></span>Another way to cut and paste in emacs is to mark a region and then cut it using  $|C-w|$ . For example, we can produce the following file content

Ken Thompson Alan Turing Alan Byron Ken Byron Alan Turing Alan Turing \_

from the file we have produced so far using the following sequence of operations:

- Move to the end of the third line of the file.
- Delete "Turing" using  $\vert$  Backspace  $\vert$  or  $\vert$  C-h  $\vert$  and then type "Byron".
- Your cursor should now be at the end of the third line.
- Set emacs's *mark* using  $|C-Space|$  or  $|C-e|$ .
- Move to the beginning of the word "Byron" and press  $\overline{C-w}$   $\overline{C-y}$ .  $\overline{C-w}$  kills the current *region* which is the text between the current cursor position and the mark, no matter whether the mark is before or after the current cursor position.  $|C-y|$  then puts the killed text back.
- Now go to the end of the fourth line, delete "Thompson" and yank "Byron" in its place again by pressing  $|C-y|$ .

For good measure, save your file  $(\lfloor C-x \rfloor \lfloor C-s \rfloor)$ . emacs makes backup copies of your current editing session at regular intervals, but it is still a good idea to save your progress frequently in case of a power outage or similar interruption.

You have learned two more hotkeys:

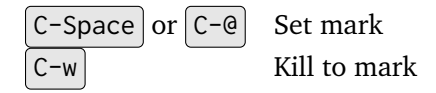

### <span id="page-12-0"></span>**Step 9: Copy and paste in emacs**

Always killing text only to yank it right back is tedious. When killing whole lines, this is the only thing you can do as there is no "copy line" hotkey. You *can*, however, copy a region to the kill ring without killing it. The key to do so is  $[M-w]$ . Practice this by transforming the names file so it looks as follows:

Ken Thompson Alan Turing Alan Byron Ken Byron Alan Turing Alan Turing Ada Byron \_

- - Move to the beginning of the fourth line.
	- Set the mark  $($  C-Space  $\vert$  or  $\vert$  C-@ $\vert$ ).
	- Move to the end of the fourth line  $(C-e)$ .
	- Copy the marked region  $(M-w)$ .
	- Go to the end of the file  $(N->)$ .
	- Yank the copied text  $(|C-y|)$ .

The file should now look like this:

Ken Thompson Alan Turing Alan Byron Ken Byron Alan Turing Alan Turing Ken Byron\_

- Move to the beginning of the last line  $($  C-a $)$ .
- Delete "Ken"  $(\text{C-d} | \text{C-d} | \text{C-d}).$
- Type "Ada".
- Move to the end of the last line  $(C-e)$ .
- Press  $[Enter]$

<span id="page-12-1"></span> $1$ You may begin to see a pattern here. In emacs, related commands often have the same letter key. For one command, the letter is combined with  $\vert$  Control ; for the other, with  $\vert$  Meta  $\vert$ . So  $\vert$  C-w  $\vert$  kills the region while  $\vert$  M-w  $\vert$  copies the region.  $\vert$  C-v moves one page forward;  $\vert M-v \vert$  moves one page backward.

You should be finished:

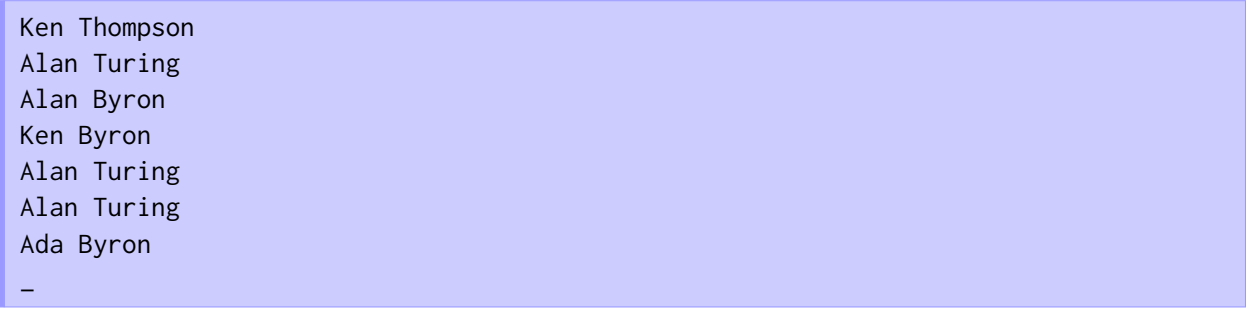

Well, aren't I a sneaky fellow. I slipped in two additional hotkeys and will just add a third one for completeness:

 $\sqrt{M-\epsilon}$  Jump to the beginning of the file

 $\sqrt{M->}$  Jump to the end of the file

 $\overline{C-d}$  Delete character forward (as opposed to delete character backward with  $\overline{C-h}$  or  $\overline{Backspace}$ )

 $\boxed{M-v}$  Copy region

Save the current file contents.

### <span id="page-14-0"></span>**Step 10: Undo and redo in emacs**

As in any good text editor, you can undo and redo your changes in emacs. The key to do so is  $|C|$  or  $\boxed{u}$ . As everything in emacs, this comes with a twist. You may notice that there is no separate redo  $\overline{\text{key; }[\overline{C-}]}\text{ or }[\overline{C-x}](u)$  both serve as undo *and* redo keys. Let's see how this works. First open a new file "numbers" by pressing  $C-x$   $|C-f|$  (find file). This presents a prompt at the bottom of the emacs window for a file to open. Enter numbers and press  $[Enter]$ . Now populate this file with a bunch of numbers:

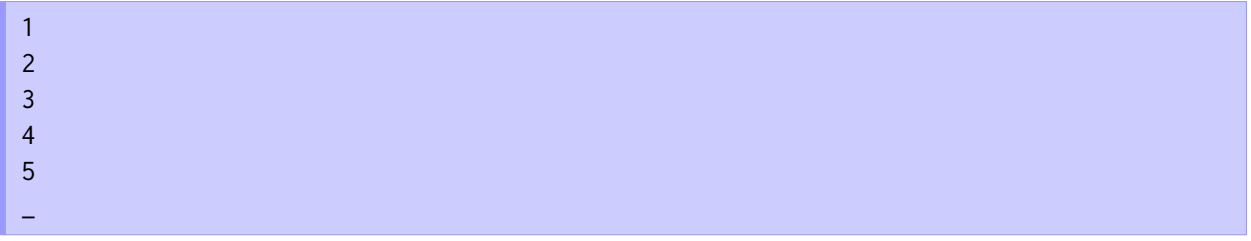

At this point, your editing history looks something like this: "Enter 1, Enter 2, Enter 3, Enter 4, Enter 5". You decide you don't like these edits. Press  $|C_{-}|$  repeatedly until the file looks like this:

 $1_{-}$ 

Now the magic starts. Perform a normal editing operation, say by pressing the key  $|x|$ :

#### $1x_$

At this point, emacs appends all the changes made by pressing  $C_{-}$  to the editing history as if they were normal edits, not undo operations. Your editing history therefore looks something like this: "Enter 1, Enter 2, Enter 3, Enter 4, Enter 5, Delete 5, Delete 4, Delete 3, Delete 2, Enter x". If you now press  $C_{-}$ repeatedly again to undo the undo operations themselves, you recreate the original file contents:

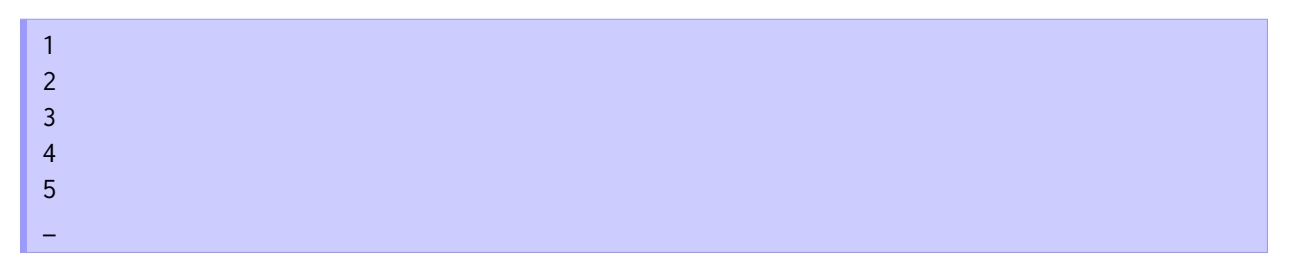

This behaviour must look strange in the extreme to most of you. It certainly did to me when I first learned about it. However, it comes in handy quite often. Consider your standard text editor with  $|C-z|$ to undo and  $|C-y|$  or  $|S-C-z|$  to redo. Repeatedly pressing  $|C-z|$  to undo some changes works fine. If you don't perform any edits, you can decide to redo the undone changes using  $|C-y|$  or  $|S-C-z|$ . However, if you perform a normal edit operation after undoing some changes, most editors completely forget the changes that were undone; there is no way to bring them back. It has happened to me more often than I care to remember that I undid some edits, typed some text, and then decided that I actually wanted to bring at least some of the undone edits back. emacs's notion of undo/redo allows you to do this. In pretty much any other editor, you need to recreate the lost edits by hand.

# <span id="page-15-0"></span>**emacs hotkeys**

Before moving on to the second part of this lab, here is a list of emacs hotkeys we discussed in this lab (including ones learned in Lab 1 and some additional ones for completeness):

#### **Movement commands:**

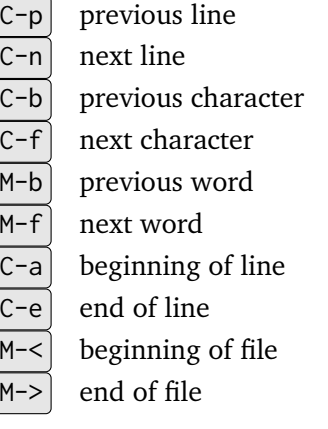

### **Delete, copy, kill, and yank:**

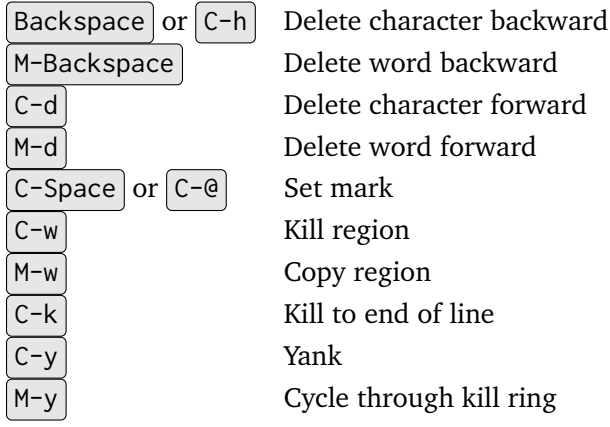

#### **Undo:**

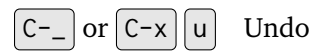

#### **Find and replace:**

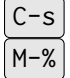

Incremental find (press repeatedly to find successive matches)

Find and replace

### **Open, save, and exit:**

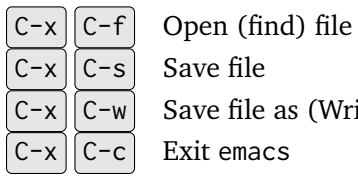

 $C-x$   $C-w$  Save file as (Write file)

 $C-x$   $C-c$  Exit emacs

### <span id="page-16-0"></span>**Step 11: uniq**

A *filter* is a program that gets most of its data from stdin and writes its results to stdout. The concept of a filter is part of an important software architectural pattern called "pipe-filter". By connecting filters into a pipeline, we can create more complex filters.

The first filter we explore is uniq. It can be used to display a file with identical **adjacent** lines replaced by a single occurrence of this repeated line.

We start with the names file we created earlier.

Use  $\sqrt{\frac{1}{1}}$  to verify that this file has exactly 7 lines.

You can read about the wc command using  $\frac{1}{2}$  man wc. The command wc stands for "word count". Without command line arguments, it prints the number of characters, words, and lines in a file. You can choose to print only one of these numbers using the command line options -c, -w, and -l.

The syntax of uniq is uniq [inputfile [outputfile]]. The square brackets mean that the parameters are optional. If these parameters are absent, uniq reads its input from stdin and writes its output to stdout. The nesting of brackets means that, if you supply only one name, it is used as the input.

Perform the following tasks:

- (11a) Run uniq names . The output should contain 6 lines. Only the sixth line is not printed because it is identical to the fifth line.
- (11b) Run uniq -c names . This precedes each output line with the number of adjacent occurences of this line in the input.
- (11c) Run uniq  $-f$  1 names. The output should be 5 lines long. Use man uniq to find out what uniq  $-f$  1 names does. This command is equivalent to uniq  $-1$  names, which is described on page 88 of the textbook.

Use standard output redirection to save the outputs of the three steps above into files step11a.out– step11c.out:

\$ uniq names > step11a.out \$ uniq -c names > step11b.out \$ uniq -f 1 names > steb11c.out

Make sure that you understand what all of the above commands do before moving on to the next part of the lab.

#### <span id="page-17-0"></span>**Step 12: sort**

The next tool we explore is sort, which allows you to sort the lines of a file according to a number of different criteria.

The basic usage is sort [filename], which sorts the lines in the file filename in lexicographic order (the order in which they would appear in a dictionary).

Try this out to sort the names file you created before:

\$ sort names

If given a filename as argument, sort sorts the lines in the given file and prints the result to stdout. If given no argument, sort reads its input from stdin, sorts its lines, and writes the sorted result to stdout.

The second possible use of sort is to sort the lines in the input file by certain fields contained in different lines. By default, fields are separated by one or more whitespaces. To sort by the *n*th key, you use sort -k *n* . Try

\$ sort -k 2 names

to sort the entries in this file by last name or

\$ sort -k 2 -k 1 names

to sort primarily by last name and secondarily by first name.

To sort by a range of fields  $m, \ldots, n$ , use sort  $-k$   $m, n$ . The form sort  $-k$   $m,$  can be used to use keys  $m, m + 1, \ldots$  up to the last field as sort keys.

Note that the textbook uses a different syntax for sorting by a particular field. This syntax is obsolete even tough it still works on bluenose.

To sort in reverse order, sort provides the command line option -r.

To practice different combinations of sorting, run

```
(12a) sort names
(12b) sort -k 1 names
(12c) sort -k 2 names
(12d) sort -k 2 -k 1 names
(12e) sort -k 1,2 names
(12f) sort -k 2,2 -k 1,1 names
(12g) sort -r -k 2 names
```
and use output redirection to save the results into files step12a.out–step12g.out.

# <span id="page-18-0"></span>**Step 13: Sort CSV (comma-separated values)**

Fields in a file can be separated by characters other than spaces. For example, Excel allows spreadsheets to be exported in plain text as comma-separated values, that is, each row of the spreadsheet corresponds to a row in the produced text file and the cells in each row are separated by commas. sort supports working with such inputs as well.

Create the following file:

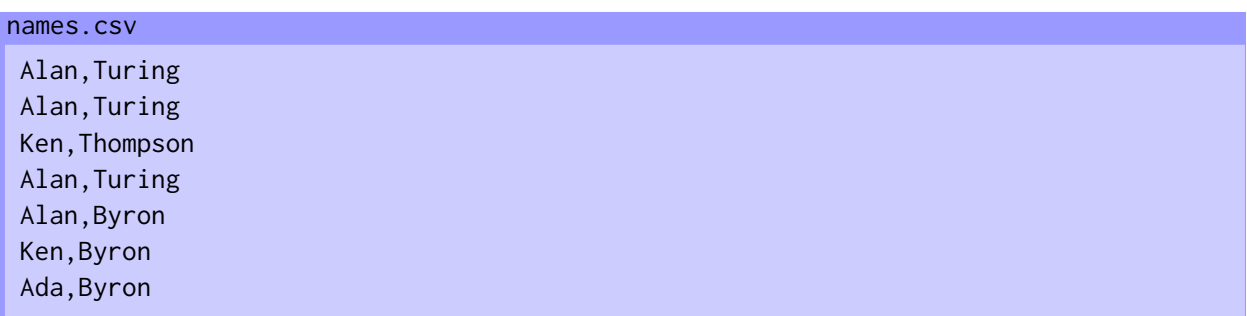

Verify that this file has 7 lines. (You learned about a tool that can do this. Use it.)

To make the sort command work with comma-separated values, the option -t can be used to specify a field separator different from whitespaces.

Try the command

\$ sort -t, -k 2 -k 1 names.csv

What does this command do?

Save the output of the command into the file step13.out, again using output redirection. Then open the file using emacs, add an empty line to the end of the file, followed by a brief description of the contents of the file, that is, by your answer to the previous question.

# <span id="page-19-0"></span>**Step 14: Sorting numerical values using sort**

Recall that, by default, sort sorts its input lexicographically. This is true whether we treat each line as the key or whether we use only part of each line as the key by which to sort the lines. In each case, pairs of keys are treated as strings and are compared lexicographically.

Using the options -n and -M, we can modify this behaviour. Create the following file:

```
Dec 26 Boxing Day
Dec 25 Christmas Day
Jan 1 New Year
holidays
```
Verify that the file you created has 3 lines. Now let's sort these lines by date:

\$ sort -k 1M -k 2n holidays

This instructs sort to treat the first field as an abbreviated month name and the second field as a number. Place the output of the above command into a file step14.out.

sort has numerous additional options. You are encouraged to learn about them using man sort .

### <span id="page-20-0"></span>**Step 15: cut**

The cut command can be used to extract only a subset of fields from each line in a file. The syntax is cut -d separator -f fields [filename]. The separator is again the character used to separate fields. (It is a bit unfortunate that sort and cut use different command line options for this.) The fields in each line are numbered left to right, starting from 1. The -f option accepts a comma-separated list of fields as well as field ranges separated by dashes. You can learn more about this using man cut.

Perform the following command

\$ cut -d " " -f 2,4 holidays

and record its output in a file step15.out. You do not need to provide a description of the output, but you should be able to explain to yourself or to your classmates what this command does.

# <span id="page-21-0"></span>**Step 16: A mini-project using pipes and various command-line tools**

For this mini-project, you will use the names file we created earlier as input. Your goal is to count how many unique last names there are in this file. You can achieve this by combining sort, uniq, cut, and wc into a pipeline, as discussed in class. Build up your pipeline by adding one command at a time, inspecting the output after each addition. Once you are done, the output should be 3.

Save the command you constructed (not its output!) in a file cmd16. You can test this code by running source cmd16. This should again print 3 to your terminal.

# <span id="page-22-0"></span>**Step 17: Submit your work**

#### **Do not forget this step!**

Add the following files to your SVN working copy

- HelloWorld.java from Step 4.
- names obtained at the end of Step 9.
- step11a.out–step11c.out from Step 11.
- step12a.out–step12g.out from Step 12.
- names.csv and step13.out from Step 13.
- holidays and step14.out from Step 14.
- step15.out from Step 15.
- cmd16 from Step 16.

Submit these files using svn commit and use svn status or svn log to verify that the submission was successful.